# TSW ONLINE GUIDE REGISTRATION OF SUPPLIER AND CLIENT CODES

## Contents

| Introduction                                                                         | 2  |
|--------------------------------------------------------------------------------------|----|
| Before You Start                                                                     | 2  |
| Information Standards                                                                | 2  |
| To Get Started                                                                       | 2  |
| Home page                                                                            | 2  |
| Navigation                                                                           | 3  |
| Information Tiles                                                                    | 3  |
| Viruses                                                                              | 3  |
| Help                                                                                 | 3  |
| My Registrations – Managing Your Applications                                        | 3  |
| Search Registrations                                                                 | 4  |
| Search for Suppliers                                                                 | 4  |
| Search Records Owned by the Organisation                                             |    |
| Search Recent Applications                                                           |    |
| Applying for a Supplier Client Code (on behalf of)                                   | 5  |
| Applying for an Importer or Exporter Client Code (on behalf of)                      | 7  |
| Recieving the Code                                                                   |    |
| If More Info Required                                                                |    |
| Applying for an Importer Code for an Overseas Entity<br>Applying for Temporary Codes |    |
| Applying for Codes for Persons Relocating to New Zealand                             |    |
| Applying for an Additional Client Code                                               |    |
| Requesting New Permissions & Privileges                                              |    |
| User Privileges                                                                      |    |
| Links and Permissions                                                                |    |
| Clients Wishing to Take Ownership of Their Own Codes                                 | 14 |
| Appendix: Applying for a Supplier Code on behalf of                                  | 15 |
| Appendix: Applying for an Importer or Exporter Code                                  | 16 |
| Appendix: Navigating your Home Page                                                  | 17 |

## INTRODUCTION

This guide is designed to help you submit registration applications for supplier, and client codes in Trade Single Window (TSW) Online. It is for brokerage personnel who submit client code applications on behalf of clients.

All applications are now to be submitted in TSW Online.

## **BEFORE YOU START**

To apply for client codes in TSW Online, you need to be approved as a TSW Online user to submit client code applications and be linked to the brokerage you work for. If you have not yet done this, see <u>TSW Fact Sheet –</u> <u>Registering to Use TSW</u>

## **INFORMATION STANDARDS**

Customs and MPI rely on accurate and complete information being entered into TSW. We trust TSW Online Registrations users to do this, and high standards are expected of you. This includes:

- correctly spelling names, addresses and other details
- attaching legible identification documents
- inputting all details you have been provided with, not just filling in the minimum information required (mandatory fields), eg, some address fields are not mandatory because on occasion addresses do not include a building, level or street, however you must input information if you have it or can find it out
- making every reasonable effort to complete or, if what you've been provided is incomplete or doesn't seem right, confirm details (eg, the city is missing from an Australian supplier's invoice address because it is identified by the postal code).

Where standards are repeatedly not met, your TSW user privileges for applying for codes may be restricted.

## **TO GET STARTED**

Using an internet browser of **Internet Explorer or Mozilla Firefox**, go to <u>www.tsw.govt.nz</u> and enter your RealMe username and password, you will land on your TSW home page. Currently the only internet browsers supported for TSW are Explorer and Firefox, if you use any other internet browser you may experience issues.

## **HOME PAGE**

The home page shows both lodgements and registrations. See Appendix A for tips on the home page layout, buttons and navigation.

## NAVIGATION

The navigation bars are on the left:

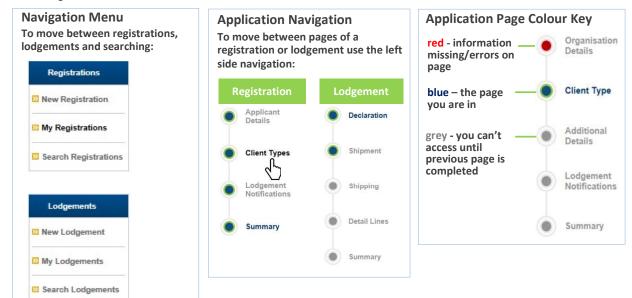

## **INFORMATION TILES**

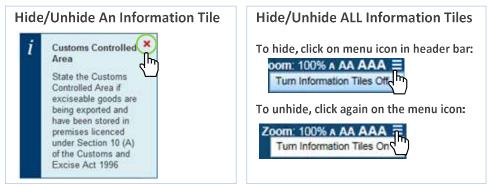

Information tiles provide explanations and additional help for filling in fields. You can hide an individual information tiles or all information tiles if you no longer want to see them.

## VIRUSES

If a virus is detected on your attachment, your registration will be rejected. We recommend you keep your computer free of viruses and your virus software up to date.

## HELP

Call 0800 BORDER for any issues related to TSW. The contact centre is open 24x7, however if you call outside of standard working hours we may not be able to deal with it immediately.

## **MY REGISTRATIONS – MANAGING YOUR APPLICATIONS**

To manage your registrations and applications, click **My Registrations**. This page includes tables of Person, Organisation and Premises registrations submitted by you. You can view and edit these registrations.

## SEARCH REGISTRATIONS

## **SEARCH FOR SUPPLIERS**

You can now search for or check a supplier code for organisation in TSW. Simply:

| TSW                    | 1<br>go to your<br>home page | E WINDOW                       |                      |
|------------------------|------------------------------|--------------------------------|----------------------|
| Registrations          | Welcome,                     |                                |                      |
| D New Registration     | Edit my User Profile         | My Organisation Administration | Search for Suppliers |
| 12 My Registrations    |                              |                                | AT                   |
| m Sourch Donietratione | Draft Degistrations          | 2                              |                      |

### SEARCH RECORDS OWNED BY THE ORGANISATION

You can search for any record owned by the organisation; simply click Search Registrations:

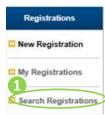

#### To search by name and/or code type:

| All Person                           | Organisation    | Premises   | $\geq$         |
|--------------------------------------|-----------------|------------|----------------|
| SW Registration Number               | Client Code     |            |                |
| Enter registration number            | Enter client co | ode        |                |
| Organisation Name                    |                 |            |                |
| Enter organisation name              |                 |            |                |
| Client Type                          | 2 ente          | er name &/ | or client type |
| start typing or select from dropdown | -               |            |                |

If you are unsure of the name spelling, use a question-mark (?) to represent 1 or more letters.

You must enter the first two characters of the name:

- ✓ Ro?, Rob?ts
- × ?Rob, R?, ? Roberts

## SEARCH RECENT APPLICATIONS

This is an easy way to search for a recent registration made by your organisation:

1 On your TSW home page scroll down to My Organisation Links and click on the Registration

| Add Organisation        | Link |                        |
|-------------------------|------|------------------------|
| TSW Registration Number | \$   | Full Organisation Name |
| 85392716                |      | Best Brokers           |

Number hyperlink of your brokerage:

- 2 Scroll down to the appropriate table: Persons, Organisation or Premises
- 3 The table defaults to 5 rows. If the registration you are looking for isn't visible select more rows:

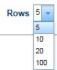

## **APPLYING FOR A SUPPLIER CLIENT CODE (ON BEHALF OF)**

- 1 search to see if the code already exists. If the code doesn't exist, apply for a new code by completing these steps:
- 2 from home page, click New Registration

#### **Registration Type**

- 3 select Organisation or Person:
- 4 select the brokerage you are doing this on behalf of from the drop down list:

| Who will own this registration going forward? (require |  |  |
|--------------------------------------------------------|--|--|
| Start typing or select from dropdown                   |  |  |
| User DEMO                                              |  |  |
| Demo Brokers                                           |  |  |

- you and anyone else linked to the brokerage with the manage registration permission can view and edit the registration once it is approved
- you can only submit registrations or lodgements for organisations you are linked to.

click Continue

**Organisation Details** 

6 Is this for a Supplier client type?

Yes No

Selecting Yes makes the contact details change from required to optional.

7 Click **Continue**, for organisations if there are Potential **duplicate matches** a screen will appear listing

| View details of the | e matches have been found | ch, note the registration number                    | and click Discard and Exit to at                    | bandon the registration | . If none match, se | elect |
|---------------------|---------------------------|-----------------------------------------------------|-----------------------------------------------------|-------------------------|---------------------|-------|
| Organisation Name   | NZ Company Regn #         | Physical Address                                    | Postal Address                                      | Brokerage Created       | Client Code         |       |
| ast Supplies        |                           | 1, Massive Lane, Newcastle,<br>NSW, 2685, Australia | 1, Massive Lane, Newcastle,<br>NSW, 2685, Australia | Demo Brokerage          | 90002226Q           | Q     |

the potential matches:

Check the details shown and if a record:

- matches your application: write down the client code and click Delete Draft and Exit
- does not match: click Continue

#### ! Note:

- Do **not** enter contact information for supplier organisation applications

#### **Person Details**

For person supplier applications you must provide: date of birth, country of birth, gender, contact phone and contact email. Use the following table to determine what to enter when the value is unknown.

| Field                    | What to use if value unknown |
|--------------------------|------------------------------|
| Date of birth            | 01/01/1900                   |
| Country of birth         | Select "Unknown"             |
| Gender                   | Select "Unknown"             |
| Contact details - phone  | +64 0 0                      |
| Contact details - emails | unknown@unknown.con          |

#### **Client Types**

- 8 Check that Supplier client type is selected & click **Continue**
- 9 Complete the billing address and select the document type to be attached, for:
  - an organisation this will be a Supplier Invoice/Letterhead,
  - for a Person you need to select the document type provided,

then enter the document reference #, click **Browse** and choose the right file from your PC to attach then click **Attach File** eg,

| Document Type            |     | Other Document Type       | Document Reference       | Attachment      |            |
|--------------------------|-----|---------------------------|--------------------------|-----------------|------------|
| Select from dropdown     |     | Enter other document type | Enter document reference | Attach document | Browse + 3 |
| Supplier Invoice/Letterh | ead |                           | HG080890854C             | invoice.docx    | 12 KB 🗾 🗙  |

#### **Lodgement Notifications**

Typically these are not required for a supplier, so click Continue

#### Summary

10 Check the details you have entered in the Summary screen, note: if you need to edit a page click on the page title in the left hand navigation bar.

Read and check the Declaration and click **Submit.** You will be returned to your home page.

## APPLYING FOR AN IMPORTER OR EXPORTER CLIENT CODE (ON BEHALF OF)

| 1 | click New Registration, | then select type: O | rganisation or Person |
|---|-------------------------|---------------------|-----------------------|
|---|-------------------------|---------------------|-----------------------|

#### **Registration Type**

2 select the brokerage you are doing this on behalf of from the drop down list:

Who will own this registration going forward? (required)

| Start typing or select from dropdown | - |
|--------------------------------------|---|
| User DEMO                            |   |
| Demo Brokers                         |   |

- you and anyone else linked to the brokerage with the manage registration permission can view and edit the registration once it is approved
- you can only submit registrations or lodgements for organisations you are linked to.

#### click Continue

#### **Applicant/Organisation Details**

3 Complete the fields and attach required documents

Tips:

- Organisation Type: if is a Limited Partnership (LP) or registered trust, select Company NZ Registered
- **Full Organisation Name**: for **Partnerships** enter the full names of the partners, for **Sole Traders** enter the full name of the sole trader
- Contact details: enter the contact details of your client, not your own contact details
- Attach files (for directors/partners/trustees) in this field only attach the directors/partners/trustees identification, do <u>not</u> attach any other types of supporting documents here; these can be attached on the client type page
- Click Continue

#### **Client Types**

4 Select the Client Type(s) and click Continue

#### Tips

- If the client has supplied an MPI Account Number, enter the 7 digit #, otherwise leave blank
- Set Brokerage Access you must leave this field blank unless a client has specifically requested it
- Attachment(s) for the organisation are required on this page, refer to the table below for guidance on what to provide.

| Organisation type                                                                    | Attachment(s) required                                                                                                    |
|--------------------------------------------------------------------------------------|----------------------------------------------------------------------------------------------------|
| New Zealand registered companies and<br>Limited liability partnerships               | <ul> <li>A copy of the Certificate of Incorporation must be<br/>attached.</li> </ul>                                                                                                    |
| Partnerships (not limited) and sole<br>traders                                       | <ul> <li>Photo ID is required for all sole traders/partners.</li> <li>For partnerships in the client type page for the required file attachment, you can reuse one of the photo ID's already attached for the partners or attach a copy of the paper application if available.</li> </ul> |
| New Zealand registered trusts,<br>societies, charities and unregistered<br>companies | <ul> <li>A copy of your certificate must be supplied.</li> <li>Photo ID is required for all trustees, or other relevant person(s) of responsibility.</li> </ul>                                                                                                    |
| Schools, sports clubs and similar                                                    | <ul> <li>A letterhead of the organisation must be supplied</li> <li>Photo ID is required for the principal, or other relevant person(s) of responsibility.</li> </ul>                                                                                                    |

#### **Lodgement Notifications**

#### 5 **Tips**:

- Only add Lodgement Notifications if the client has requested these. In the example below, Joe will be sent an email when this importer client code is used on a lodgement that is Cleared:

| ecipient Name                                                    | Email Address | Lodgement Type              |
|------------------------------------------------------------------|---------------|-----------------------------|
| lever.                                                           | 111.          | Clear 🗖 🕂                   |
| Cancelled<br>Directions Given<br>Directions Given Final<br>Error |               | Add »                       |
| Lodgement Status (requi<br>Available Lodgement State             |               | Selected Lodgement Statuses |
| Import Declaration                                               | *             |                             |
| Lodgement Type (require                                          | ed)           |                             |
| dd/mm/yyyy                                                       | Ű             | dd/mm/yyyy                  |
| Start Date                                                       |               | End Date                    |
| Joe Smith                                                        |               | joe.smith@abc.con           |
| Recipient Name (required                                         | 1)            | Email Address (required)    |

#### Summary

6 Check the details you have entered in the Summary screen, note: if you need to edit a page click on the page title in the left hand navigation bar.

Read the Declaration statement and tick the checkbox and click Submit

You will be returned to your home page

### **RECIEVING THE CODE**

You will receive an email when the application is processed. If more information is required see the section If More Info Required.

- 1 To view your applications, click My Registrations
  - applications being processed will show in the Draft Registrations table
  - To **view the client code number** of approved applications, scroll down to the relevant table: the newest record displays at the top of the table, to see more records change the number of rows visible.

#### **IF MORE INFO REQUIRED**

If you submit an application with insufficient information you will receive an email detailing what is required. To amend the application:

| W Registration Number | \$<br>Туре | ŧ | Name          | \$     | Status     | \$<br>Date/Time of Last Update | \$ |
|-----------------------|------------|---|---------------|--------|------------|--------------------------------|----|
| 013311                | Person     |   | Janice Jandal |        | Processing | 12/09/2016 11:54:07            |    |
| 977397                | Person     |   | Martin Shadey | $\sim$ | MoreInfo   | 12/09/2016 11:42:21            |    |

2 The application will open on the comments page:

| Applicant<br>Details |                            |                   | ollow the navigation flow on the left | to provide the required information                      | and         |
|----------------------|----------------------------|-------------------|---------------------------------------|----------------------------------------------------------|-------------|
| Client Types         | Previous Com               |                   |                                       |                                                          |             |
| Summary              | Date/Time 12/09/2016 11:47 | Author<br>Officer | Client Code Not client code specific  | Comment<br>Attachment not readil<br>rescan and reattach. | ble; please |
|                      | Range: 1-1 Total: 1        |                   | Page 1 👻                              | Testan and Teattach.                                     | Rows 5      |
|                      | Review and C               |                   |                                       |                                                          |             |

Make the required changes.

3 Indicate what you've changed in the **Reason for Update** box on the **Summary** page:

| Summary | The New Zealand Customs Service and the Ministry for Pi<br>Customs and Excise Act 1996 and the Biosecurity Act 199<br>the Privacy Act 1993 you have the right to request access<br>Industries holds on you. Information may be withheld from<br>office of the New Zealand Customs Service, or any office |
|---------|----------------------------------------------------------------------------------------------------|
|         | Enter reason for update                                                                                                    |
|         |                                                                                                    |

#### click Submit.

Your application will be checked by an officer and you will get an email when it is processed.

## APPLYING FOR AN IMPORTER CODE FOR AN OVERSEAS ENTITY

For importer code applications for overseas entities, you must attach additional documentation in the Client type page to meet regulatory requirements.

If the application is for a **permanent code** attach:

- documentary evidence from the New Zealand Company's office that the company is not carrying on business in terms of s332 (Part 18) of the Companies Act 1983
- documentary evidence of the company's overseas company registration
- a word document stating where the relevant business records will be kept in New Zealand and the name(s) and contact details of the person(s) legally responsible for keeping and maintaining the records.

## **APPLYING FOR TEMPORARY CODES**

If the application is for a **temporary code**, in the client type page attach a word document stating why the code is required and for how long it is required.

## APPLYING FOR CODES FOR PERSONS RELOCATING TO NEW ZEALAND

If your client is relocating to New Zealand, they will require both an importer and supplier code. You will need to apply for one at a time, starting with the **importer**. Follow these steps:

| 1 | Click New Registration:                                                          |
|---|----------------------------------------------------------------------------------|
| 2 | select <b>Person</b> and brokerage working on behalf of                          |
| 3 | Fill the Applicant Details: In the Address Details enter the New Zealand address |
| 4 | Select client Type: Importer                                                     |
| 5 | In the Attach File(s) section:                                                   |

A: attach the personal ID, B: add another row, C: select Document Type: Other Photo ID D: in the Other Document Type field enter: 'supplier ID', in the Document Reference field enter the doc #, then attach the file (eg, bill of lading), for example:

Attach File(s)

| (req | u ti | rod  | λ. |
|------|------|------|----|
| (IC4 | uı,  | i cu | λ. |

| Other Document<br>Type | Document<br>Reference     | Attachment                                                                                        | Status                                                                                                    |                                                                                                    |  |
|------------------------|---------------------------|---------------------------------------------------------------------------------------------------|----------------------------------------------------------------------------------------------------|----------------------------------------------------------------------------------------------------|--|
| Enter other document   | Enter reference           | Attach document                                                                                   | Browse                                                                                                    | +3                                                                                                    |  |
|                        | ABC123456                 | Passport.png                                                                                      | 1 KB Active                                                                                                    |                                                                                                    |  |
| supplier ID            | DEF123456                 | Bill of lading.png                                                                                | 1 KB Active                                                                                                    |                                                                                                    |  |
|                        | Type Enter other document | Type         Reference           Enter other document         Enter reference           ABC123456 | Type         Reference         Attachment           Enter other document         Enter reference         Attach document           ABC123456         Passport.png | Type         Reference         Attachment         Status           Enter other document         Enter reference         Attach document         Browse           ABC123456         Passport.png         1 KB Active |  |

indicates to the officer processing the application that it is a person relocating to New Zealand.

6 Complete and submit the application

Once you receive notification that the client code has been approved:

- 7 Find the person record in your Person Tables (or by searching on name) and click edit. The person record opens
- 8 A: click on Client Types, B: Under Request New Client Types select Supplier, C: click Continue Request New Client Types

| Carrier           | Diplomatic       | Excise Client     | Exporter           |
|-------------------|------------------|-------------------|--------------------|
| Freight Forwarder | Importer         | Importer/Exporter | Premises Operator  |
| Shipping Agent    | Shipping Company | Supplier          | Third Party Notify |

9 Under Client Billing Address, select Neither and enter the overseas address that the supplier

(person) is relocating from

10 Complete the application and **Submit** 

## **APPLYING FOR AN ADDITIONAL CLIENT CODE**

#### Applying on Behalf of an Existing Client

To apply for an additional client code type for an existing client:

- 1
   Go to Search Registrations and search for the Person/Organisation record

   2
   Open the record, A: click on Add Client Type, B: Under Request New Client Types select the Client Type(s) to be added, C: click Continue

   Request New Client Types
   Carrier

   Diplomatic
   Excise Client
- Freight Forwarder
   Importer
   Importer/Exporter
   Premises Operator

   Shipping Agent
   Shipping Company
   Supplier
   Third Party Notify
- 3 Complete the client type application, including any changes required to billing address, then **Submit**

## Applying for yourself

To apply for an additional client code type for yourself:

| 1 | Go to the <b>TSW</b> Home Page or <b>My Registrations</b> and click on |
|---|------------------------------------------------------------------------|
| 2 | click Add Client Type                                                  |
| 3 | Select the Client Type to be added, and click <b>Continue</b>          |
| 4 | Complete the application and <b>Submit</b>                             |

## **REQUESTING NEW PERMISSIONS & PRIVILEGES**

#### **User Privileges**

Your user privileges determine what you can use TSW to do, i.e. if you can view or manage lodgements and/or manage registrations. Your client type determines the maximum privileges you can have; for example an importer client type cannot submit outward cargo reports. When you first apply to be a user you indicate what you want to use the system for; based on this and your client type, the agency officer will assign you privileges.

#### To view/edit your privileges:

- 1 From your home page, click **Edit my User Profile**
- 2 scroll down and click Edit Privileges
- 3 make the changes to your lodgement and/or registration privileges and click **Continue**
- 4 review your changes, check the Declaration, write a reason for your Update and **Submit**. Your application will be submitted a Customs Officer for processing

#### LINKS AND PERMISSIONS

Your permissions determine what you can do <u>on behalf of the organisation</u> you are linked to (working for). If you move organisations you need to request a new link and permissions, as well as delete your old link. The permissions available to you are determined by your user privileges and the organisation's privileges, eg, if your organisation doesn't have the privilege to manage exports you can't do this for the organisation.

#### **Request a New Link & Permissions:**

| 1      | Go to TSW home page and scroll down to Organisation Links                                                                                                    |
|--------|----------------------------------------------------------------------------------------------------|
| 2      | click Add Organisation Link                                                                                                    |
| 3      | enter the TSW registration number of the organisation you will be working on behalf of and click <b>Ge</b> t <b>Details</b> ; the name of the organisation will appear: check it is correct. |
| 4      | click Continue and select the lodgement and/or registration permissions you need                                                                                                    |
| 5      | click <b>Submit</b>                                                                                                    |
|        | your application will be submitted to the organisation administrator or, if there is no administrator to a Customs Officer for processing.                                                   |
| Edit \ | Your Permissions                                                                                                    |
| 1      | On your <b>TSW</b> home page scroll down to <b>Organisation Links</b>                                                                                                    |
| 2      | click 🜠 to edit the permissions page                                                                                                    |

- 3 make the changes to your lodgement and/or registration permissions
- 4 click **Submit**

your application will be submitted to your organisation administrator (which may be you!) or, if there is no administrator, it will go to a Customs Officer for processing.

#### Delete a Link:

| 1 | Go to <b>TS</b> | W home pa | age and s | croll dov | vn to <b>Or</b> | ganisat | ion Links |  |  |  |
|---|-----------------|-----------|-----------|-----------|-----------------|---------|-----------|--|--|--|
| _ |                 |           |           |           |                 |         |           |  |  |  |

2 on the row of the organisation link you wish to delete click 🔀 and your link to the organisation and the permissions will be deleted.

## **CLIENTS WISHING TO TAKE OWNERSHIP OF THEIR OWN CODES**

Clients that have applied to be TSW users can take ownership of their existing client codes, including those that were registered by a brokerage on their behalf. When this happens no notification is issued to the party that originally set up the code, the registration also disappears from their **My Registrations** section in TSW.

## **APPENDIX: APPLYING FOR A SUPPLIER CODE ON BEHALF OF**

## TSW

## APPLYING FOR A SUPPLIER CODE on behalf of

|   | 0  |                                                                  |                                                                                                    |                                          |                                  |                                              |                                          |                                     |           |  |
|---|----|------------------------------------------------------------------|----------------------------------------------------------------------------------------------------|------------------------------------------|----------------------------------|----------------------------------------------|------------------------------------------|-------------------------------------|-----------|--|
|   | Q  | Search for Su                                                    | upplier Code                                                                                                    | Registration                             | v                                | /elcome,                                     |                                          |                                     |           |  |
| T |    | Save time by che<br>supplier code alre                           | cking to see if the<br>eady exists                                                                                                | C New Registratio                        | _                                | Edit my User P                               | ofile Search 1                           | for Suppliers                       | 2         |  |
| 2 |    | Select New F                                                     | legistration                                                                                                    | Registrations                            |                                  | Create New F                                 | Registration                             |                                     |           |  |
| - | -0 | Select Registra                                                  | tion Type [                                                                                                    | My Registration     Search Registr       |                                  | Select Registration                          | on Type<br>Organisation                  |                                     |           |  |
|   | -0 | Select Owner                                                     | L                                                                                                    | Lodgements                               |                                  | Who will own this regist<br>Roo Star Trading | ration going forward? (re                | (beriupa                            |           |  |
| 3 | Ø  | using TSW<br>Enter organi<br>For Organisatic<br>select Type Oth  |                                                                                                    | d edit the reg<br>etails<br>Ce<br>ap     | gistratio<br>or Pers<br>ertain d | ons<br>etails are requ<br>ate value from     |                                          | ilable, enter th<br>if value unknow |           |  |
|   |    | selection                                                        | and to a supplica the                                                                                                    | in ope                                   | Contac                           | t details – phone                            | +6400                                    | +6400                               |           |  |
|   |    | Potential Duplicat<br>Potential duplicate<br>View details of the | ft appe ars for organ iso<br>e Match<br>matches have been found<br>matches below. If there is a match,<br>r the new organisation. |                                          |                                  |                                              | Exit to abandon the reg                  | istration. If none matcl            | h, select |  |
|   |    | Organisation Name                                                | NZ Company Regn #                                                                                                    | Physical Address                         | 5                                | Postal Address                               | Brokerage C                              | Created Client Code                 |           |  |
|   |    | Last Supplies                                                    |                                                                                                    | 1, Massive Lane,<br>NSW, 2685, Austr     |                                  | 1, Massive Lane, Nev<br>NSW, 2685, Australia | vcastle, Demo Broker                     | rage 90002226Q                      | Q         |  |
| • |    | Supplier Clie<br>Check Supplier di<br>Enter the billin           | ent type is selected, cl                                                                                                    | ick Continue                             |                                  |                                              |                                          |                                     |           |  |
|   |    |                                                                  | 0                                                                                                    | Document Type                            | 1.16                             | Other Document Type                          | Document Reference                       | Attachment                          |           |  |
| - | -0 | Attach files                                                     | Organisation e.g.                                                                                                    | Select from dropdo<br>Supplier Invoice/L |                                  | Enter other document type                    | Enter document reference<br>HG080890854C | Attach document                     | 12 KB     |  |
| 6 | Ø  | It will be unlikely                                              | Notifications?<br>any lodgement notific<br>e, if so enter these, the                                                              |                                          |                                  |                                              |                                          |                                     |           |  |
| 6 |    | Review the S                                                     | Gummary                                                                                                    |                                          |                                  |                                              |                                          |                                     |           |  |
|   |    |                                                                  | ication to ensure it is c<br>cking the Declaration a                                                                              |                                          | ng 🚺                             |                                              | ssed, you will re<br>t will appear in    |                                     |           |  |

## **APPENDIX: APPLYING FOR AN IMPORTER OR EXPORTER CODE**

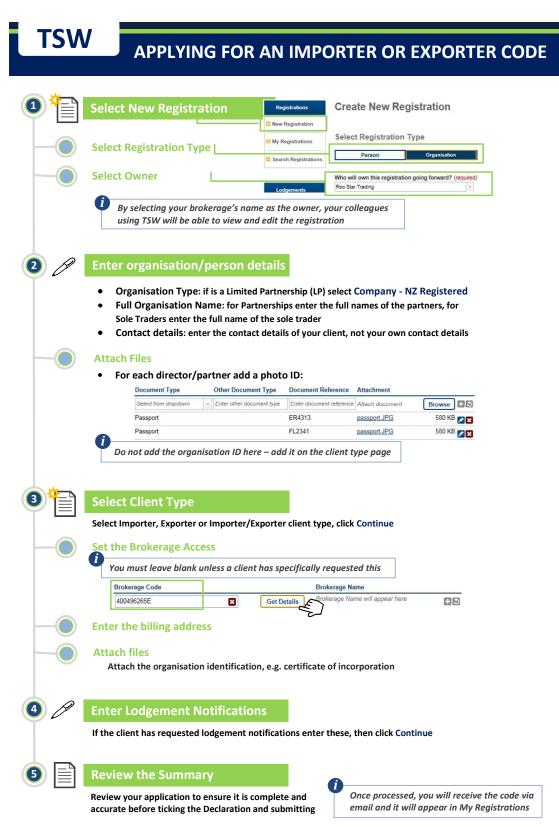

## **APPENDIX: NAVIGATING YOUR HOME PAGE**

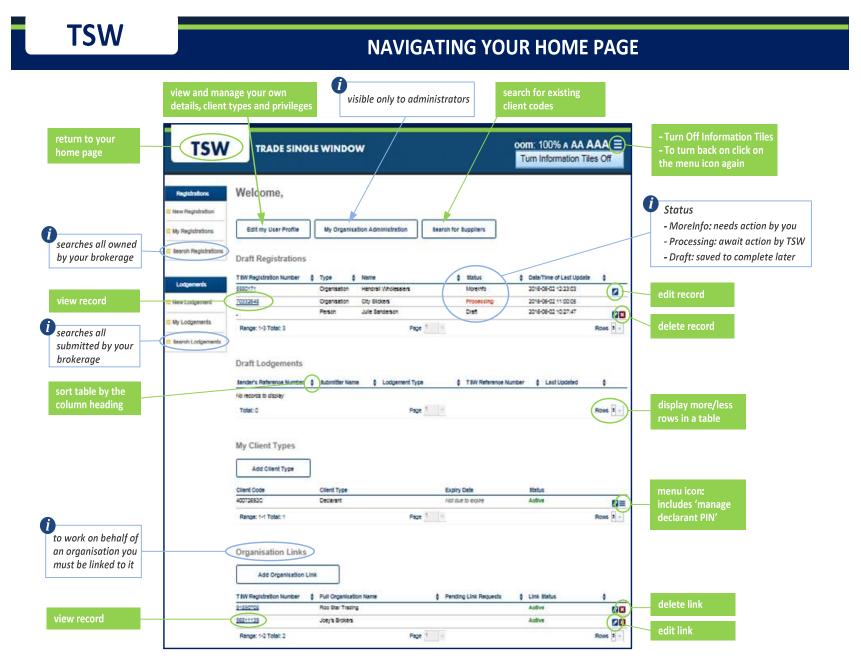